## **Operation Example: Auto Text**

**Step 1:** Click "Draw – Text" from Menu Bar, or click the **A** button from toolbar.

**Step 2:** Move your mouse to the Work Area and click, a text input box will be displayed; typing the characters you want and then click the right button of the mouse to leave.

**Step 3:** Go to the Text page in Property Table (as below), check the box of Auto String, the Auto Text Manager will appear as below.

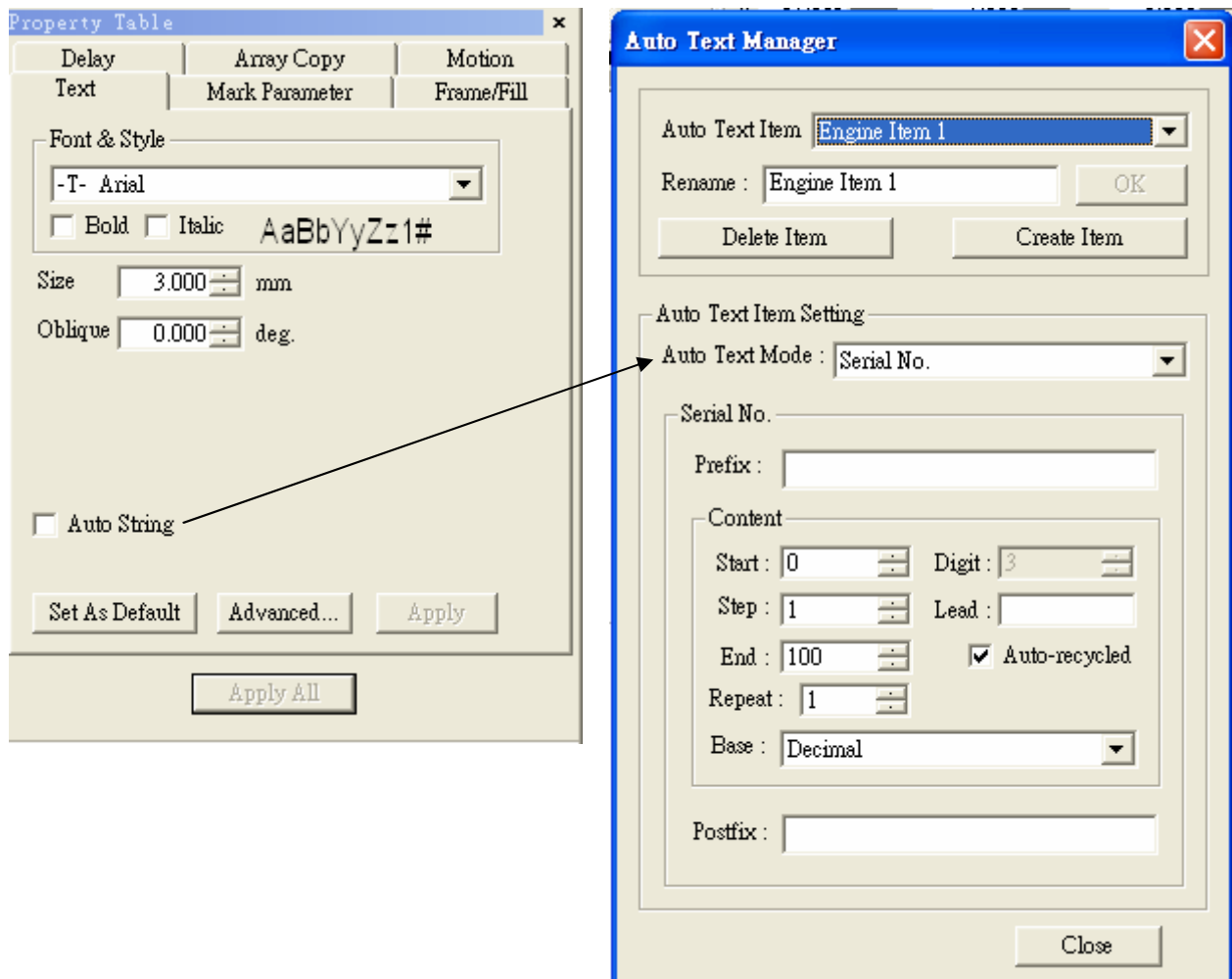

**Step 4:** Set the Auto Text Mode as Serial No., content start from 0, step 1, and end at 100 (users can define by themselves). Click "Close" and "Apply" buttons, the text will be changed as setting as figure below, the value has become the initial value of the Auto Text (see the right figure below). If you follow the above setting to create another Auto Text, the value will be next by order.

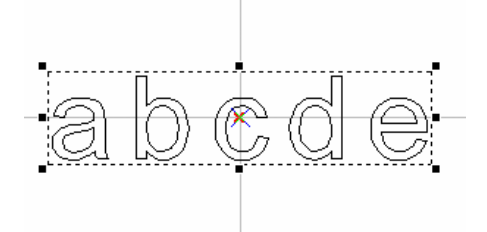

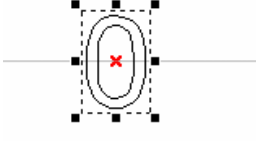

The original text **After applying Auto Text – Serial** No.

## **Step 5:** Go to the Property Table of the object

- (1) Frame/fill Adjust the color of the border and interior shading of a selected object.
- (2) Click  $\overline{\text{L}}$  button on the Tool Bar to move the object to the center. Click the right button of the mouse and click the "Array Copy" function, a setting dialogue box will be displayed.
- (3) Select Array Copy Mode: By Circle, set circle radius as 10mm, object count 8, and check the checkbox of "Auto Angle", "Rotate Obj", "CCW Copy", and "Serialized Auto Text" and click "OK" button, then the content will be changed as below:

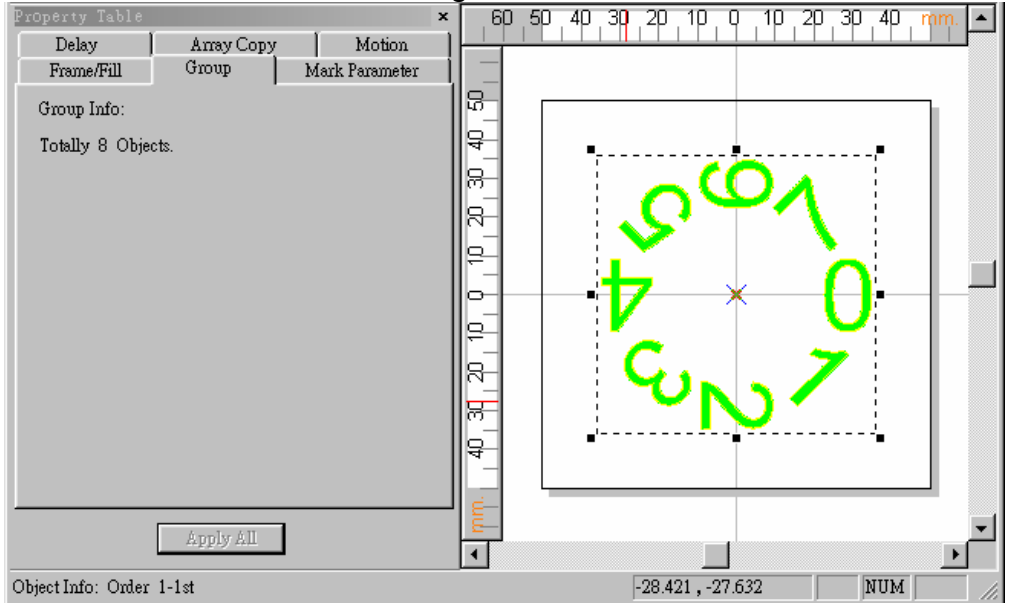

(4) Marking Parameter Setting – Set the mark cycle to 2 Passes. (5) Click "Execute – Marking" will appear the Execute dialogue box; and then click "Exec" button, the current status of each Auto Text will be displayed as below:

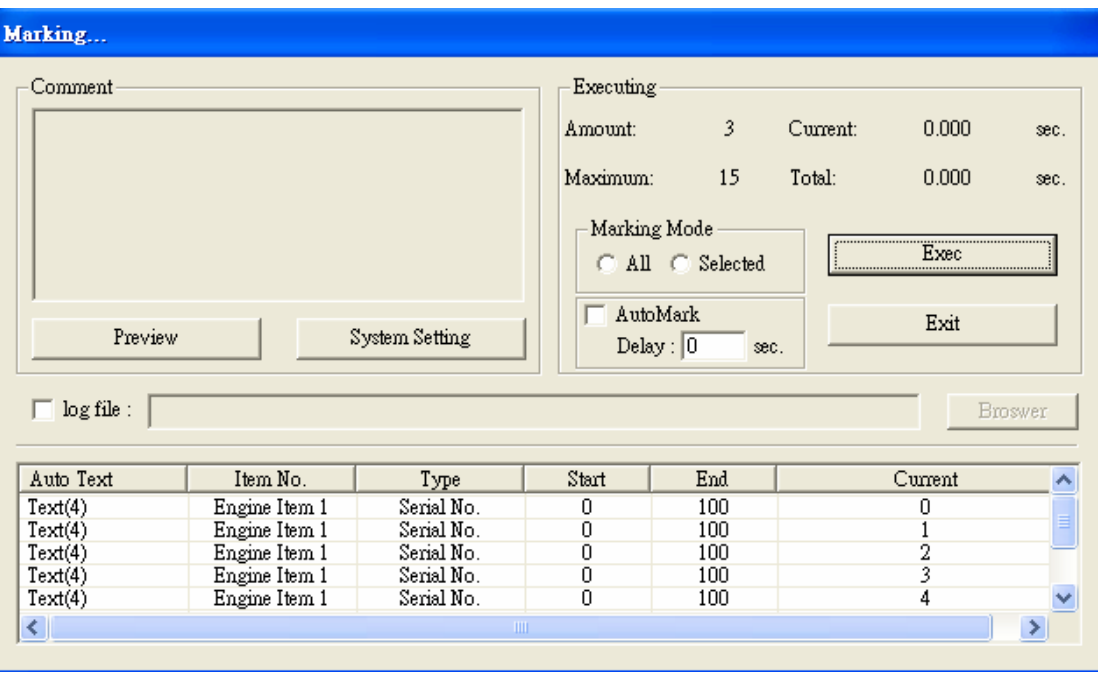